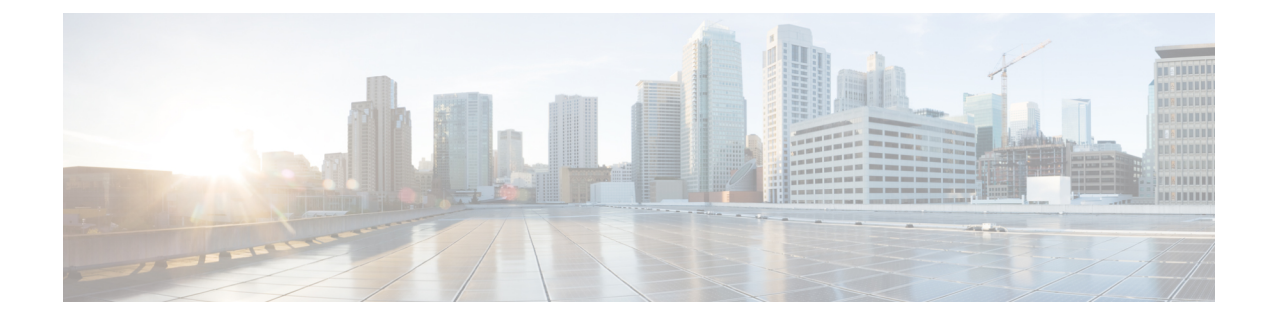

# **Upgrading the Switch Software**

- [Automatic](#page-0-0) Boot Loader Upgrade, on page 1
- Automatic [Microcode](#page-0-1) Upgrade, on page 1
- [Upgrading](#page-1-0) Cisco IOS XE Software, on page 2
- [Downgrading](#page-17-0) Cisco IOS XE Software, on page 18

## <span id="page-0-0"></span>**Automatic Boot Loader Upgrade**

When you upgrade from any prior IOS 3.xE release to an IOS XE 16.x release for the first time, the boot loader is automatically upgraded and it will take effect on the next reload. For subsequent IOS XE 16.x releases, if the boot loader is updated in those releases, it will be automatically upgraded when you load the new release on the switch. If you go back to an IOS 3.xE release, your boot loader will not be downgraded. The updated boot loader supports all previous IOS 3.xE releases.

**Caution** Please do not power cycle your switch during the upgrade.

The following is a sample of the console output during the automatic boot loader upgrade while booting Cisco IOS XE Denali  $16 \times x$ .

```
%IOSXEBOOT-PLEASE-###: (rp/0): DO NOT POWER CYCLE ### BOOT LOADER UPGRADING
%IOSXEBOOT-Nov-Tue: (rp/0): 24 11:04:42 Universal 2015 boot loader upgrade
 successful
```
# <span id="page-0-1"></span>**Automatic Microcode Upgrade**

During an IOS image upgrade or downgrade on a PoE or UPoE switch, the microcode is updated to reflect applicable feature enhancements and bug fixes. Do not restart the switch during the upgrade or downgrade process. With the Cisco IOS XE Denali 16.x.x release, it takes approximately an additional 4 minutes to complete the microcode upgrade in addition to the normal reload time. The microcode update occurs only during an image upgrade or downgrade on PoE or UPoE switches. It does not occur during switch reloads or on non-PoE switches.

The following is a sample of the console messages that are displayed during microcode upgrade:

```
Front-end Microcode IMG MGR: found 4 microcode images for 1 device.
Image for front-end 0: /tmp/microcode update/front end/fe type 6 0
```

```
Image for front-end 0: /tmp/microcode update/front end/fe type 6 1
Image for front-end 0: /tmp/microcode_update/front_end/fe_type_6_2
Image for front-end 0: /tmp/microcode update/front end/fe type 6 3
Front-end Microcode IMG MGR: Preparing to program device microcode...
Front-end Microcode IMG MGR: Preparing to program device[0]...594412 bytes....
Skipped[0].
Front-end Microcode IMG MGR: Preparing to program device[0]...381758 bytes.
Front-end Microcode IMG MGR: Programming device
0...rwRrrrrrrw..0%.....................................................................
..10%......................................................................20%.........
.............................................................30%......................
..................................................40%.................................
......................................50%.............................................
.........................60%..........................................................
............70%.
........................................................................80%...........
...........................................................90%........................
..............................................100%
Front-end Microcode IMG MGR: Preparing to program device[0]...25166 bytes.
Front-end Microcode IMG MGR: Programming device
0...rrrrrw..08...108...208......308...408......508...608......708...808......908...100Front-end Microcode IMG MGR: Microcode programming complete for device 0.
Front-end Microcode IMG MGR: Preparing to program device[0]...86370 bytes....
Skipped[3].
Front-end Microcode IMG MGR: Microcode programming complete in 237 seconds
```
# <span id="page-1-0"></span>**Upgrading Cisco IOS XE Software**

The method that you use to upgrade Cisco IOS XE software depends on whether the device is running in installed mode or in bundle mode.

## **Install Mode**

## **Upgrading from Cisco IOS XE 3.xE to Cisco IOS XE Denali 16.x**

### **Copy New Image to Stack**

Follow the steps below to copy the source image stored on the TFTP server on to the local flash:

#### **SUMMARY STEPS**

**1. 2. 3.**

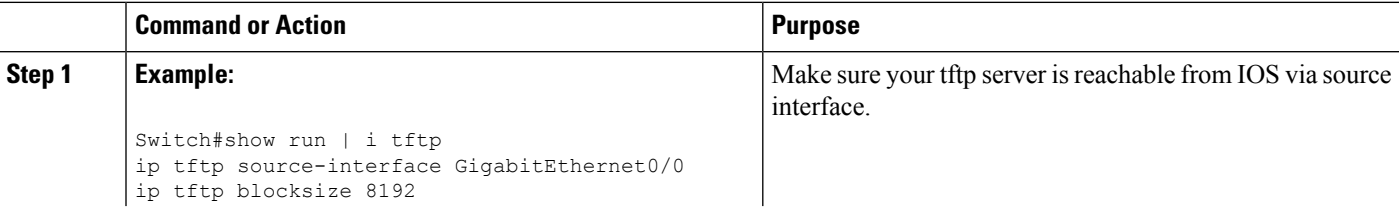

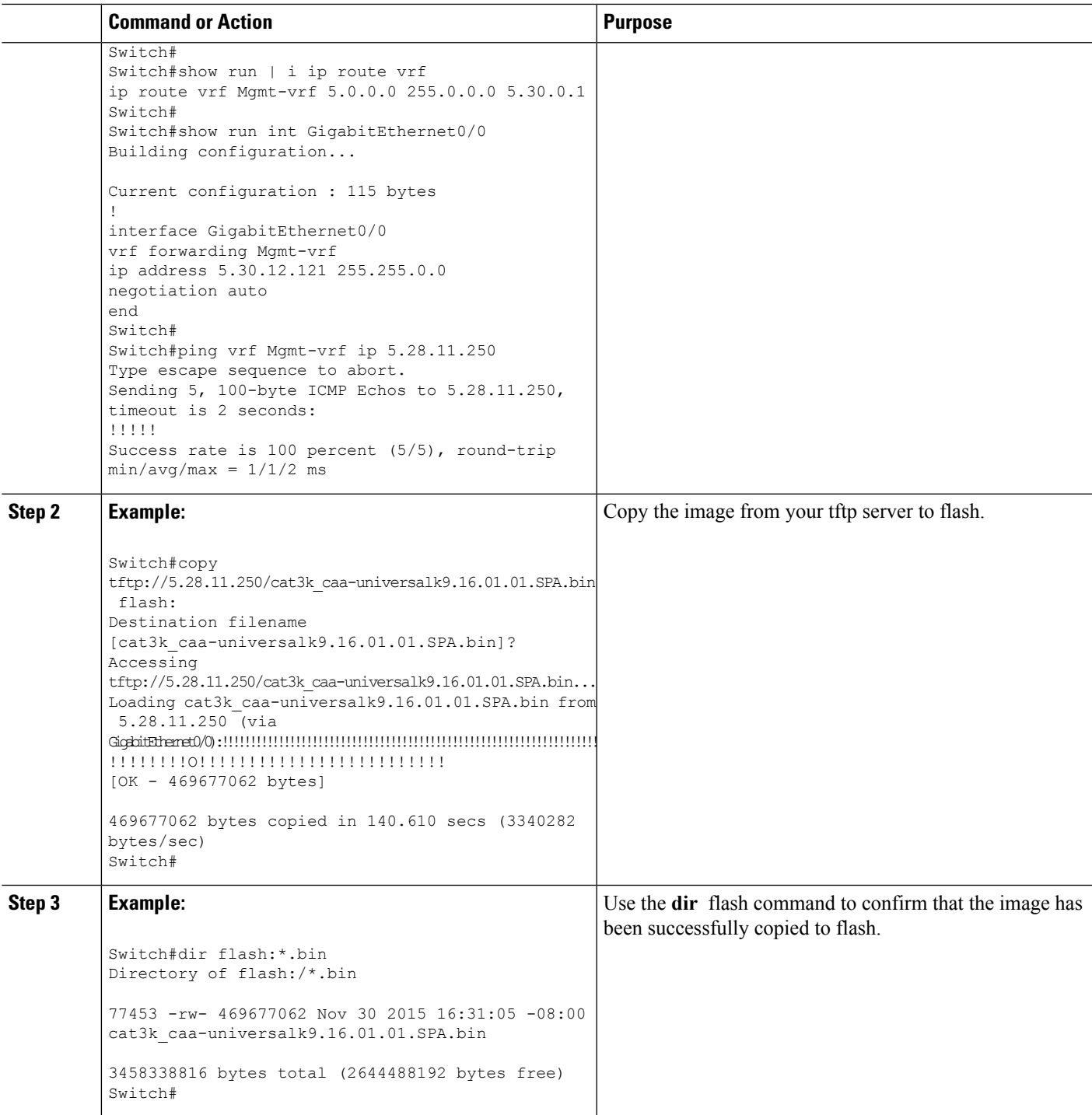

## **Software Install Image to Flash**

#### **SUMMARY STEPS**

I

**1.**

#### **DETAILED STEPS**

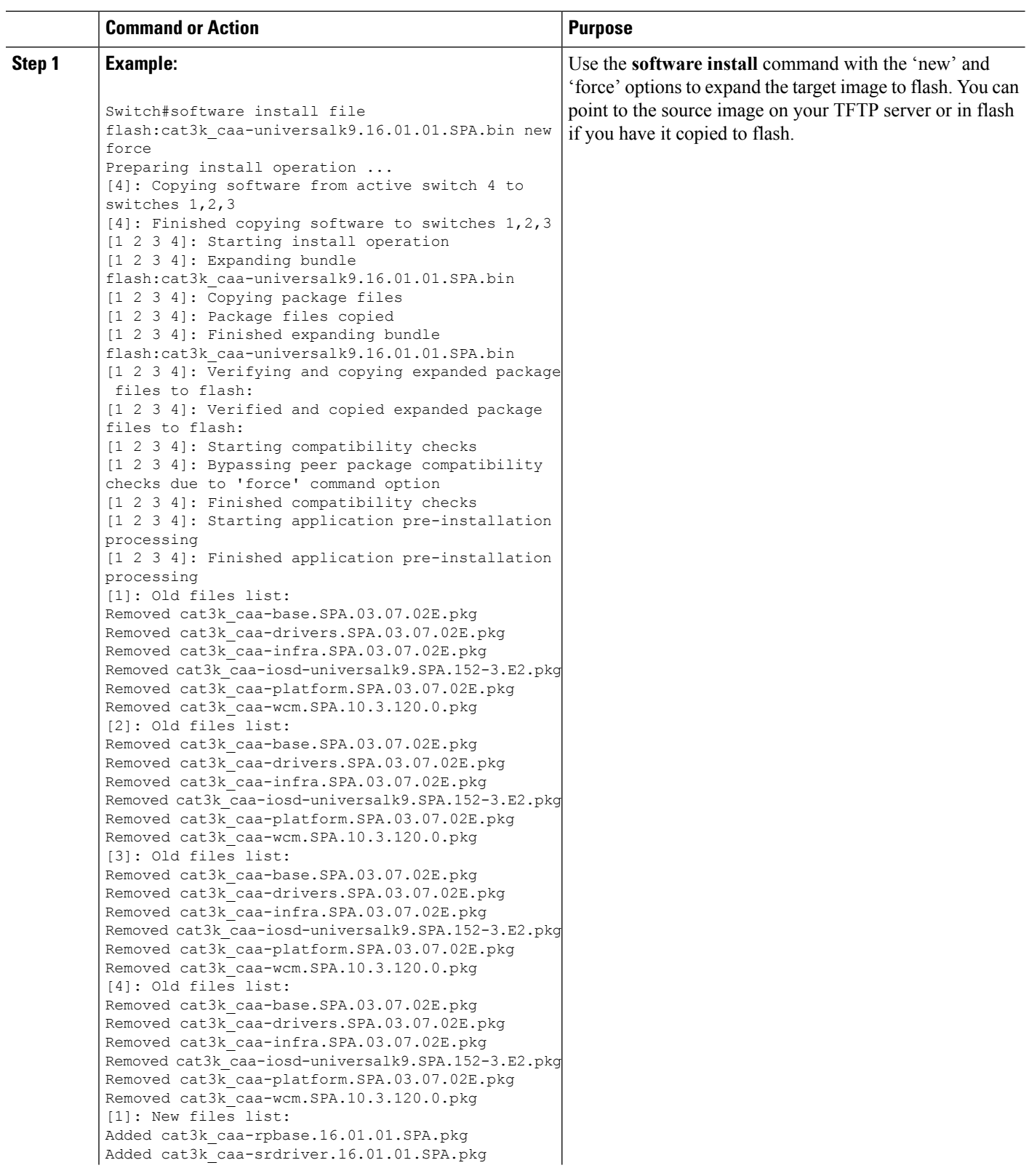

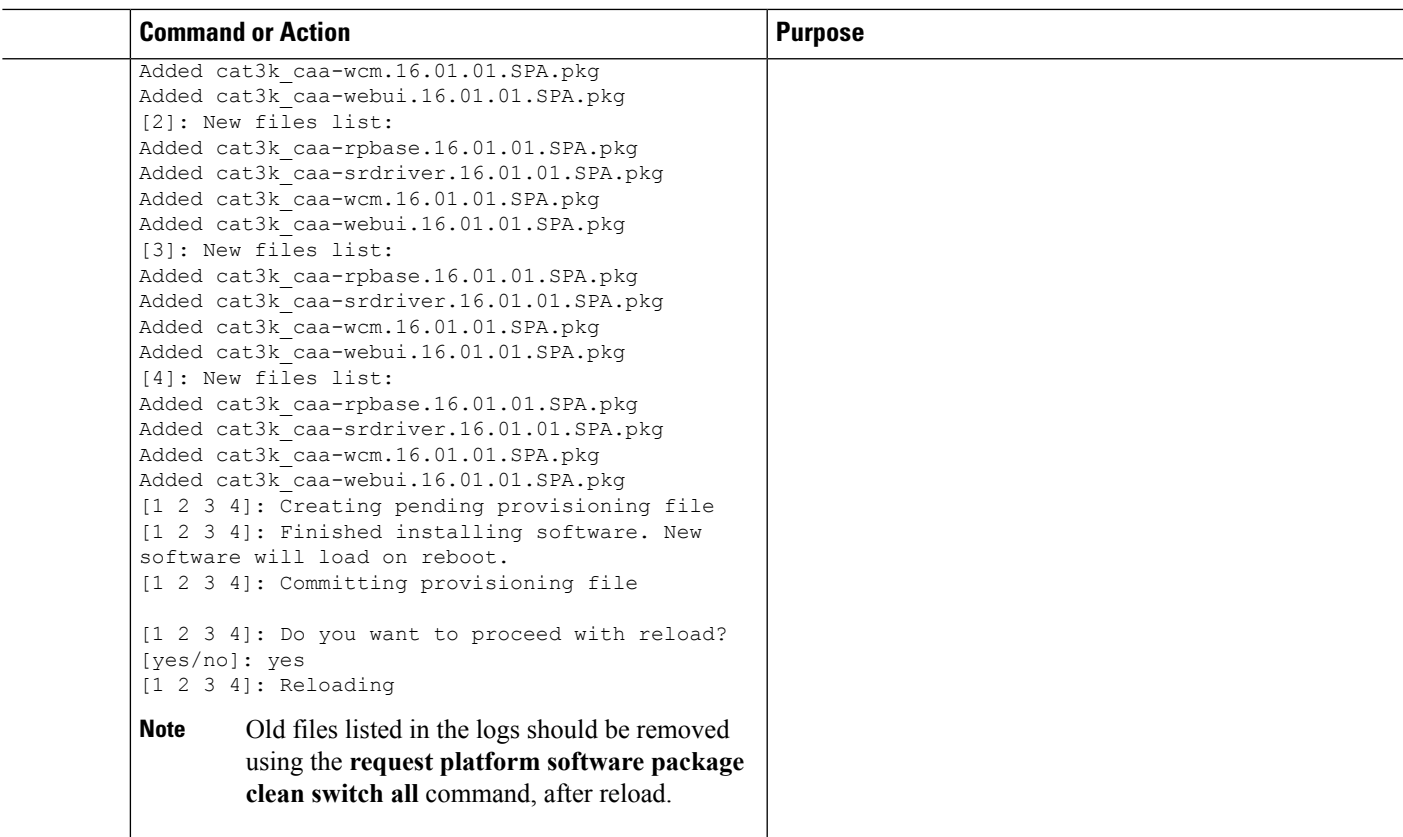

## **Reload**

#### **SUMMARY STEPS**

**1. 2. 3.**

### **DETAILED STEPS**

 $\mathbf{l}$ 

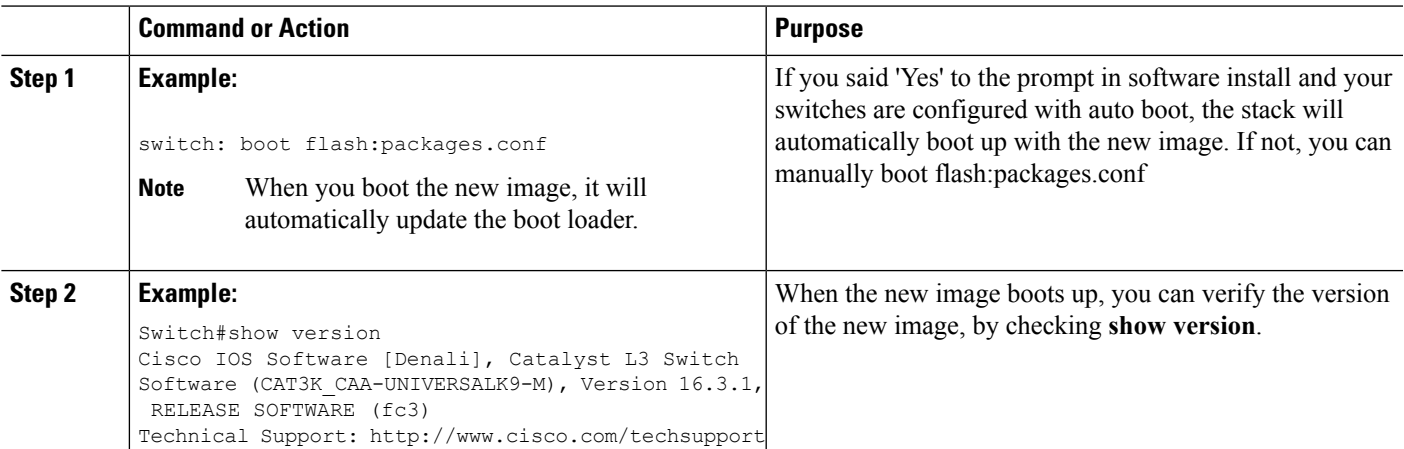

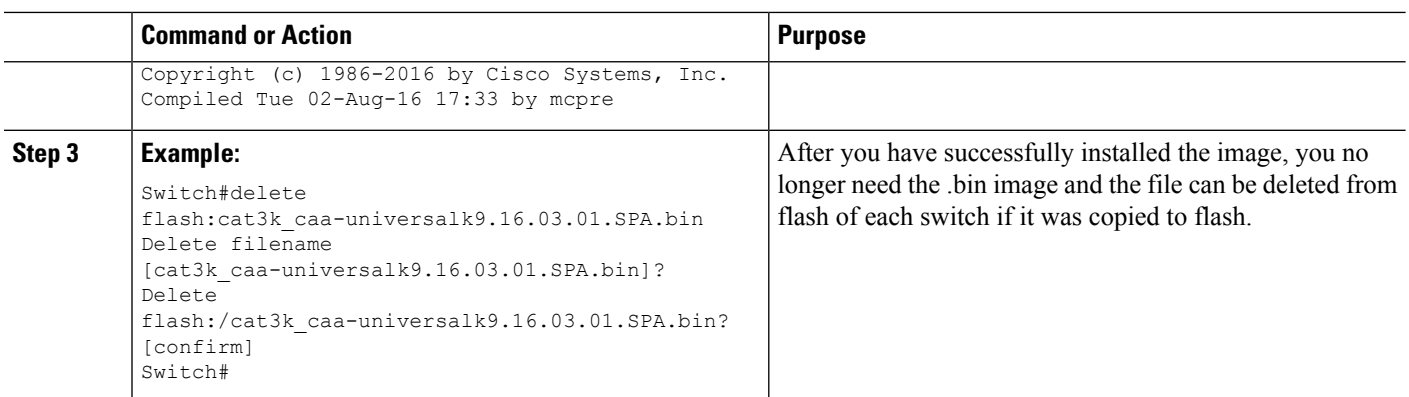

## **Upgrading from Cisco IOS XE Denali 16.x-1 to Cisco IOS XE Denali 16.x**

## **Clean Up**

#### **SUMMARY STEPS**

**1. 2. 3.**

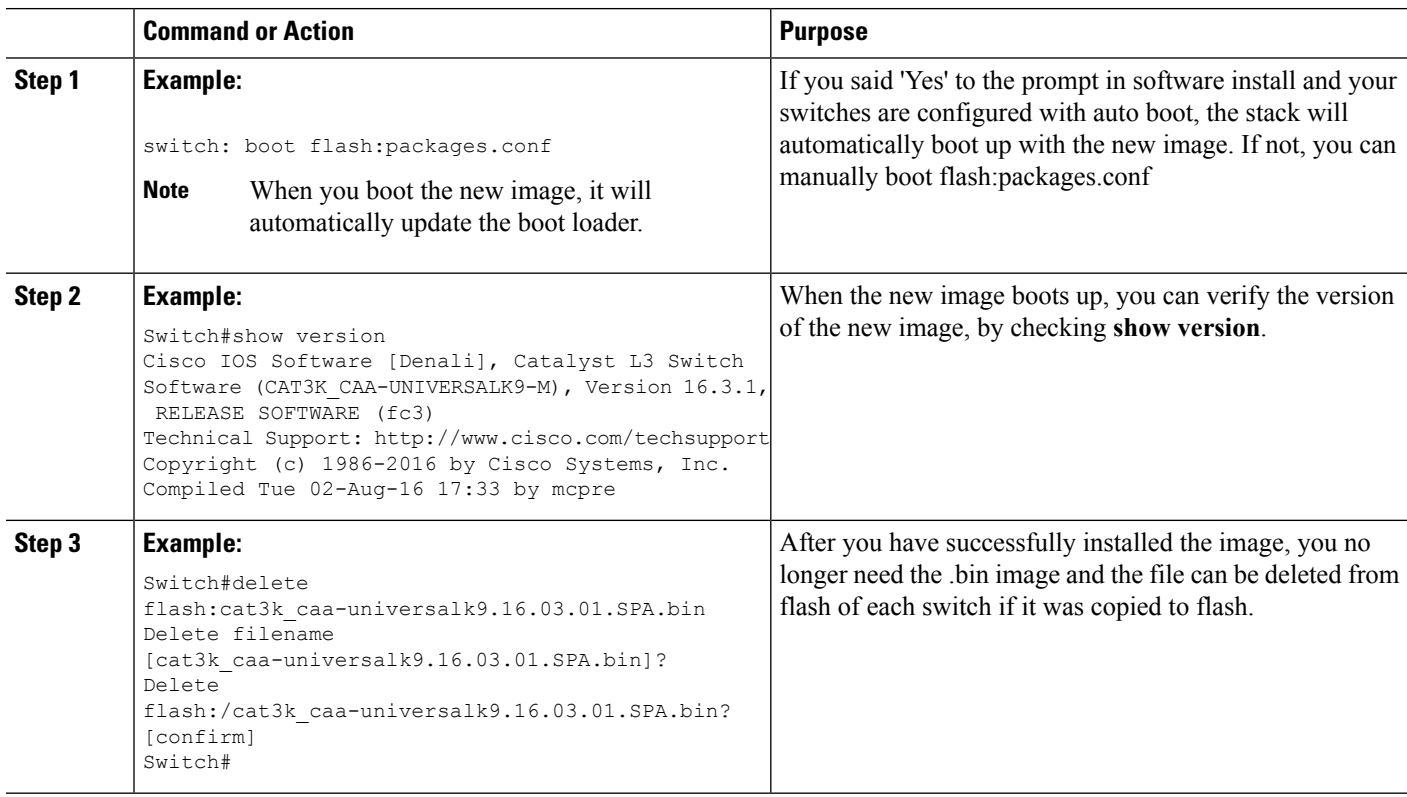

#### **Copy New Image to Stack**

Follow the steps below to copy the source image stored on the TFTP server on to the local flash:

#### **SUMMARY STEPS**

**1. 2. 3.**

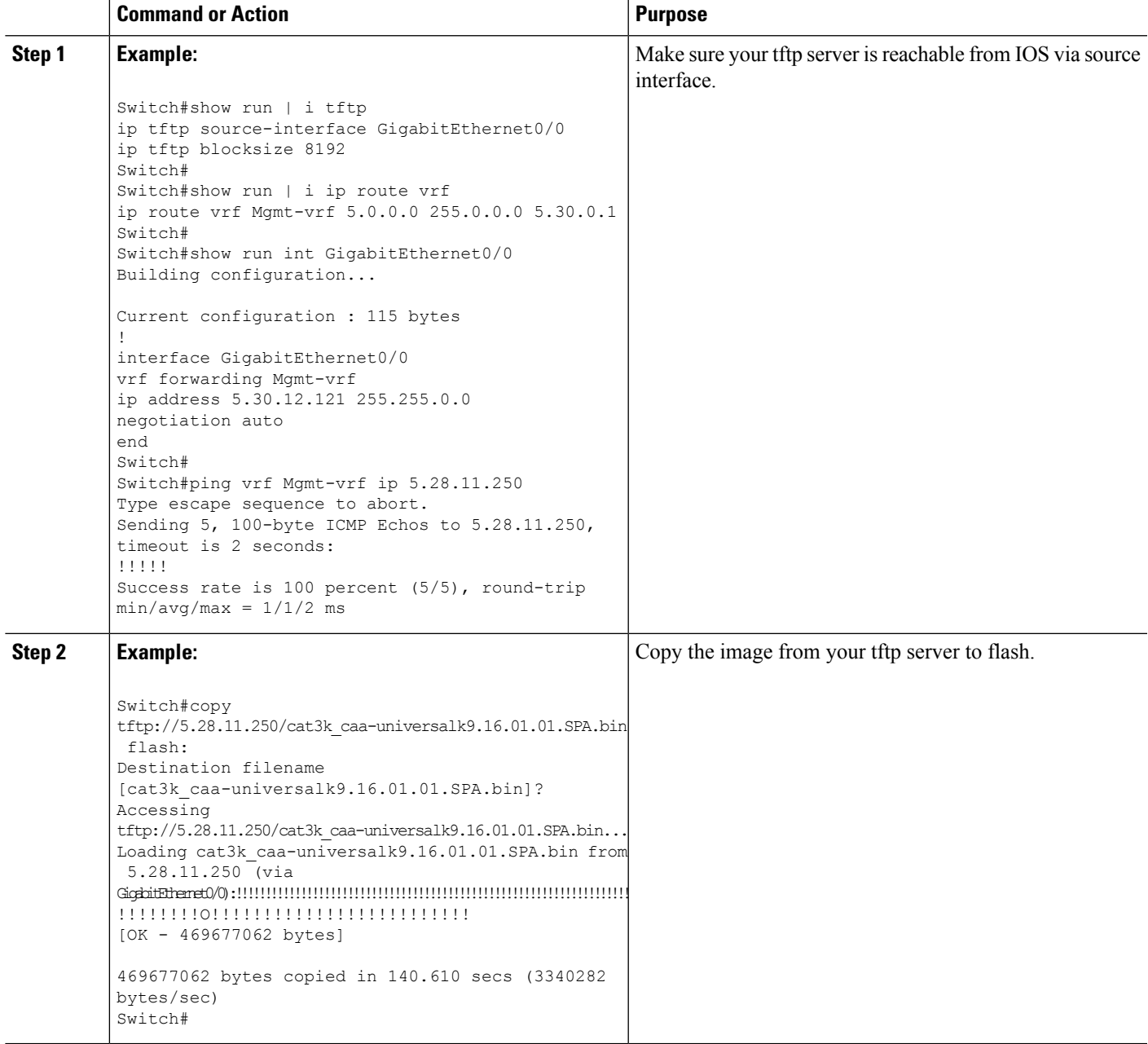

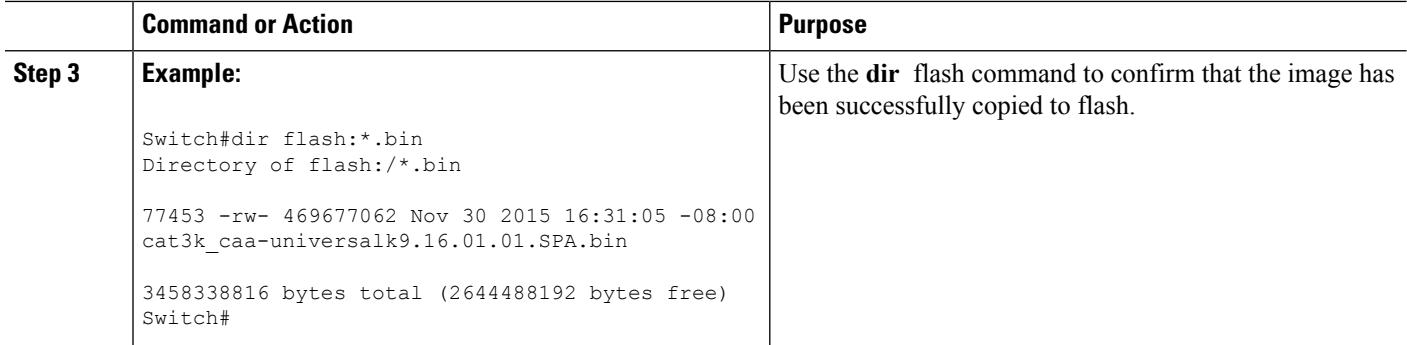

#### **Software Install Image to Flash**

#### **SUMMARY STEPS**

**1.**

#### **DETAILED STEPS**

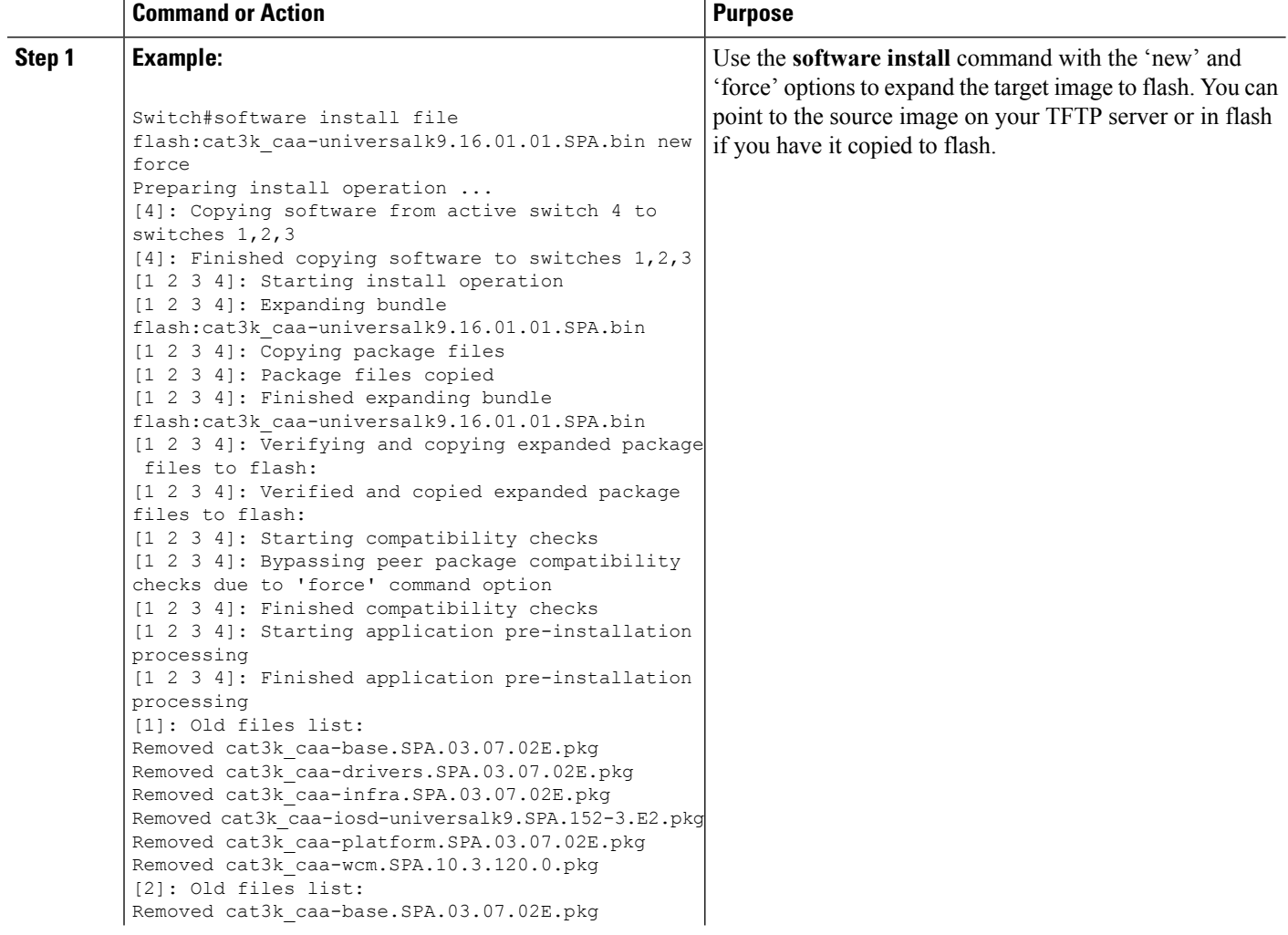

×

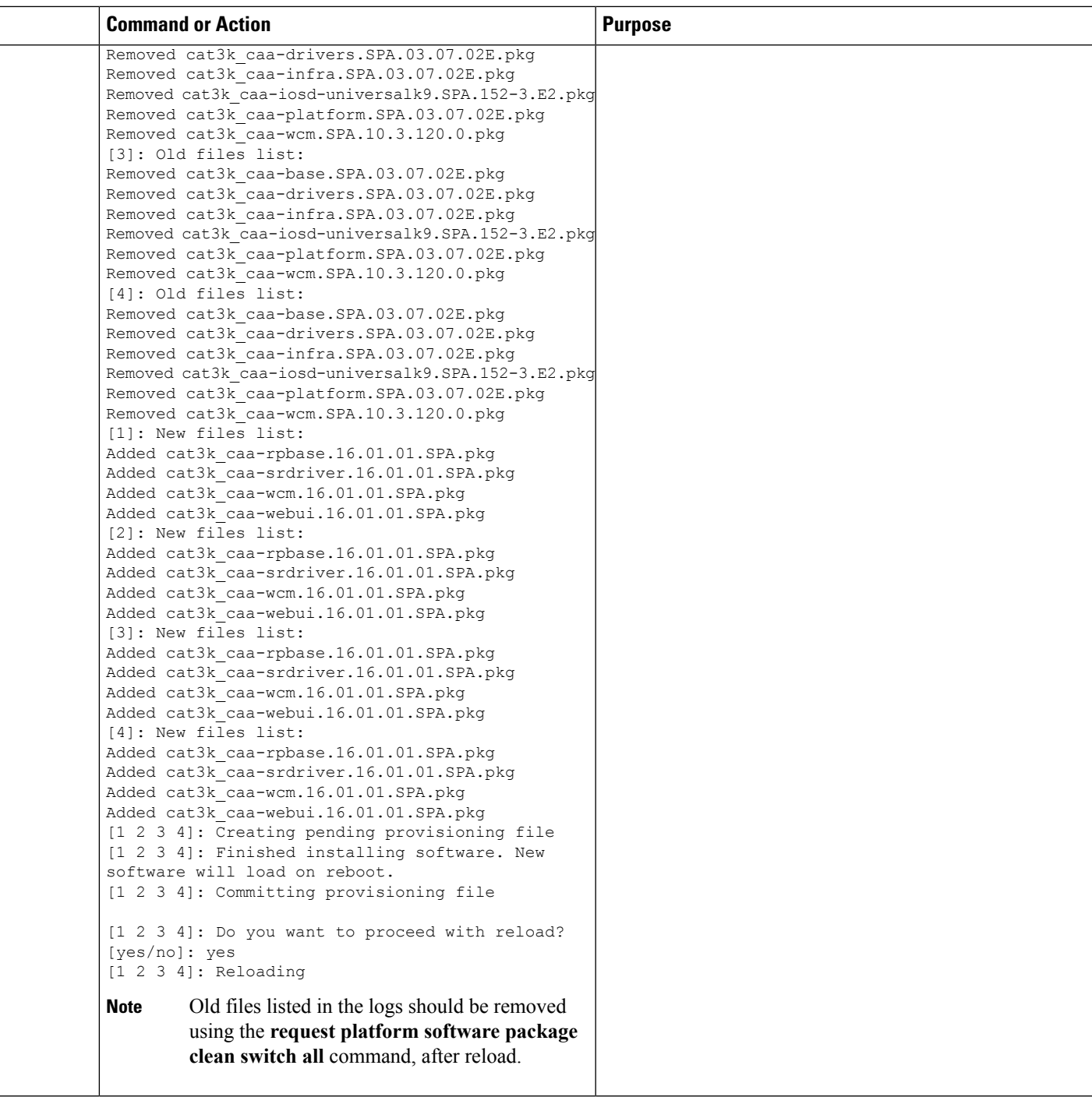

## **Reload**

 $\mathbf{l}$ 

### **SUMMARY STEPS**

- **1.**
- **2.**
- **3.**

#### **DETAILED STEPS**

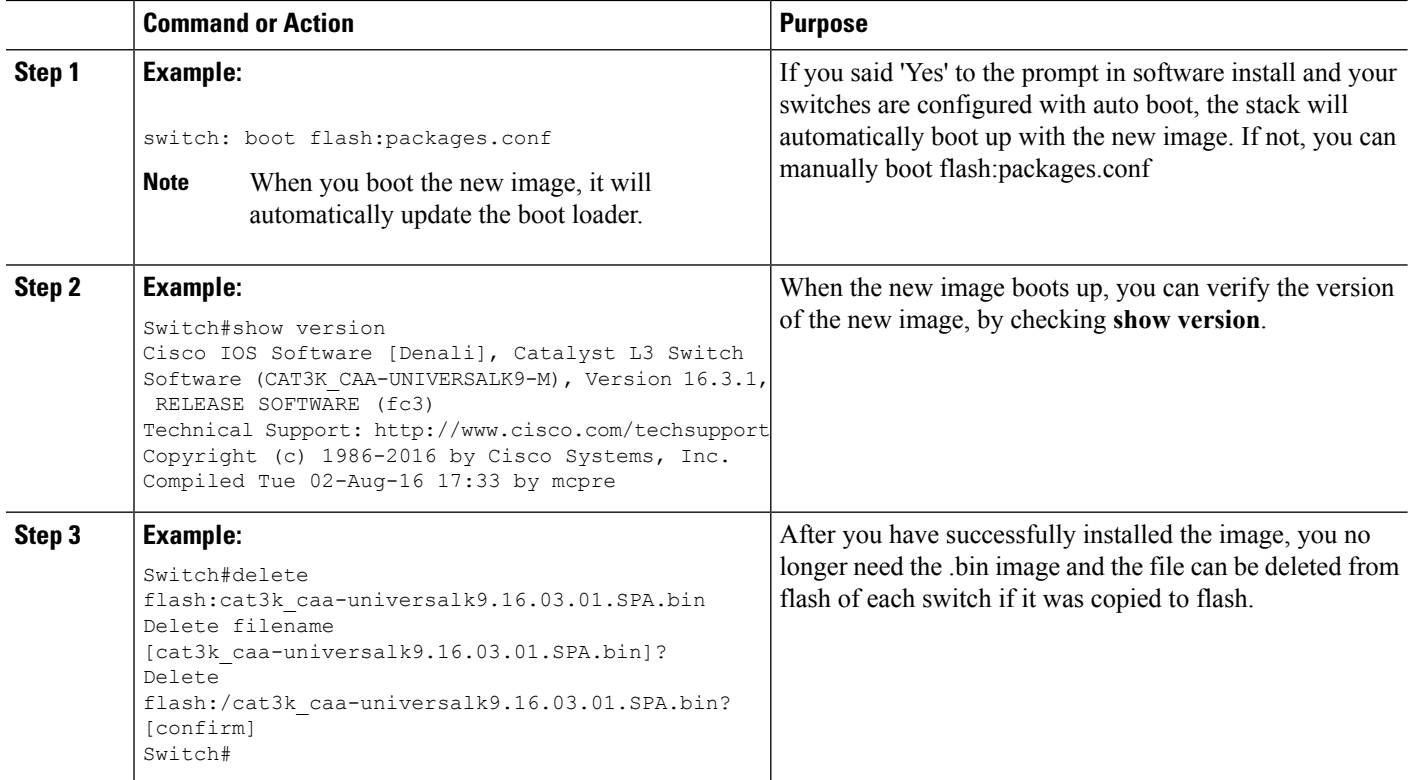

## **Bundle Mode**

## **Upgrading from Cisco IOS XE 3.xE to Cisco IOS XE Denali 16.x**

#### **Copy New Image to Stack**

Follow the steps below to copy the source image stored on the TFTP server on to the local flash:

### **SUMMARY STEPS**

- **1. 2.**
	-
- **3.**

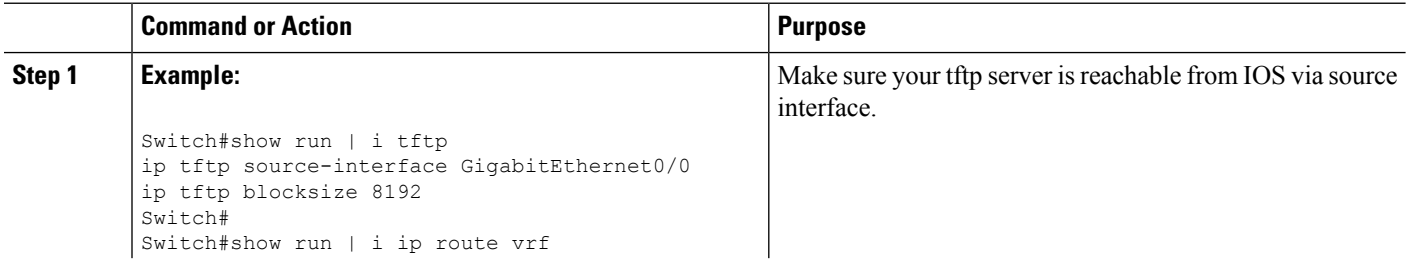

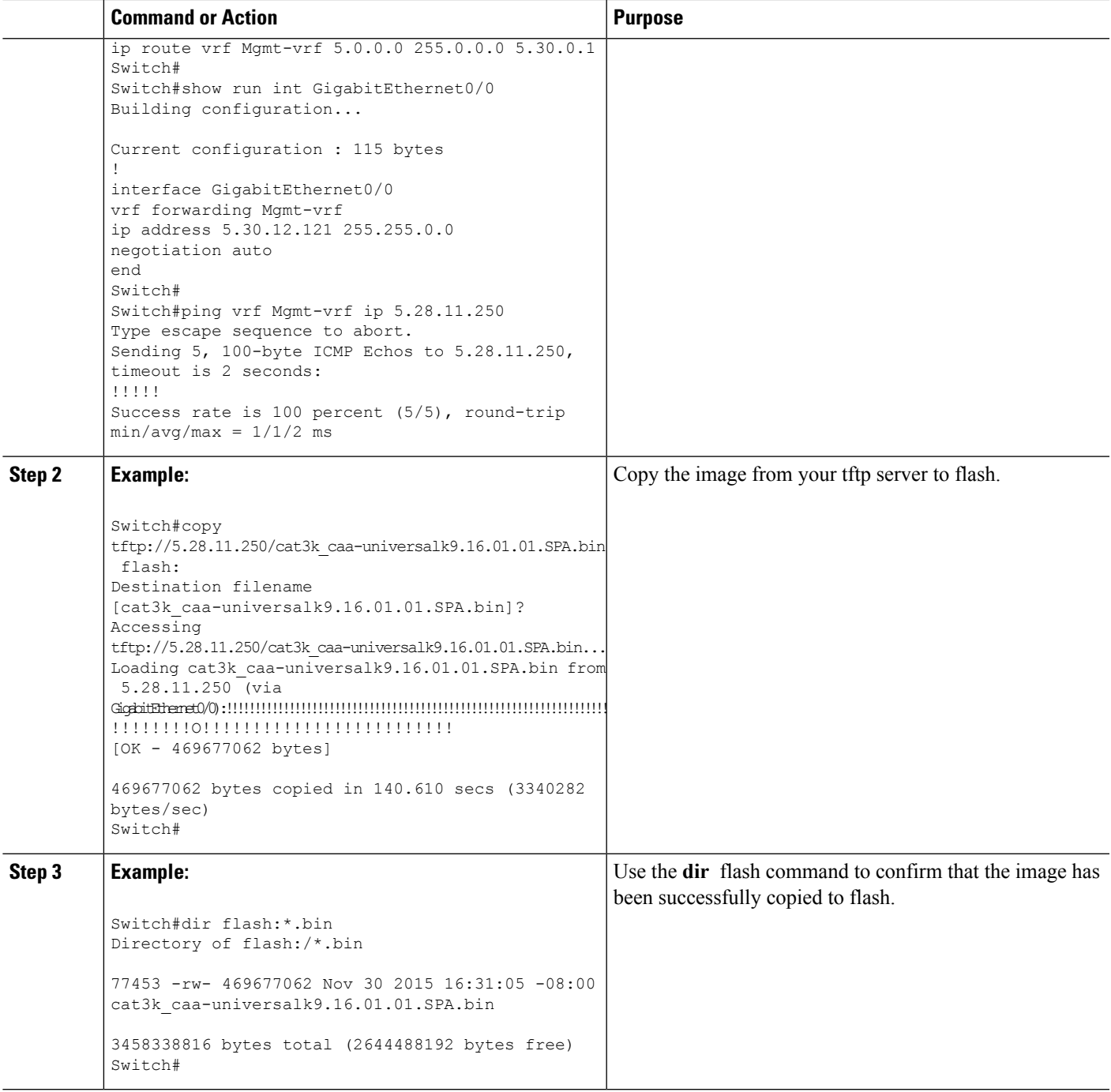

### **Edit the Boot Variable**

#### **SUMMARY STEPS**

 $\mathbf l$ 

- **1.**
- **2.**
- **3.**

**4.**

### **DETAILED STEPS**

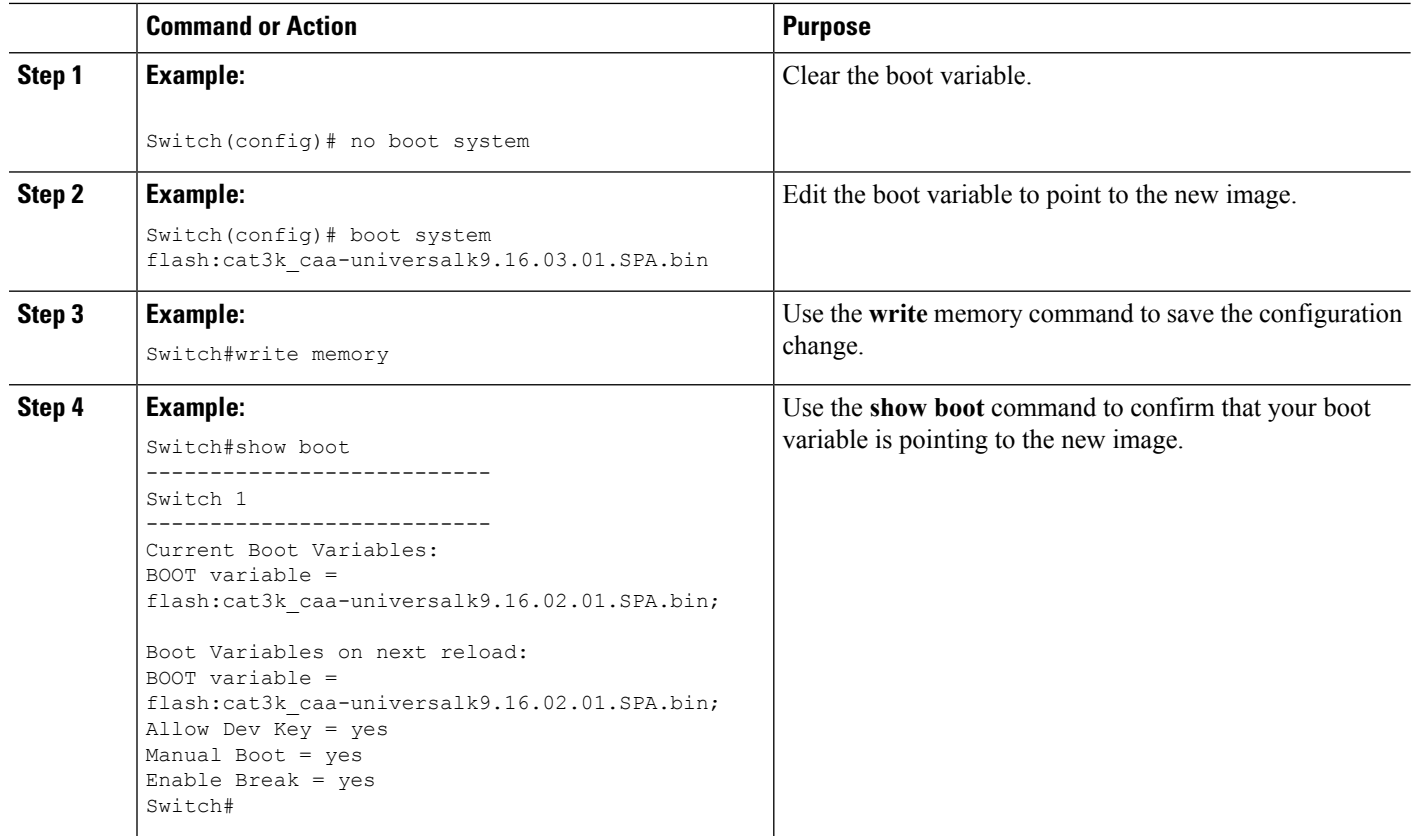

#### **Reload**

#### **SUMMARY STEPS**

- **1. 2.**
- **3.**
- **DETAILED STEPS**

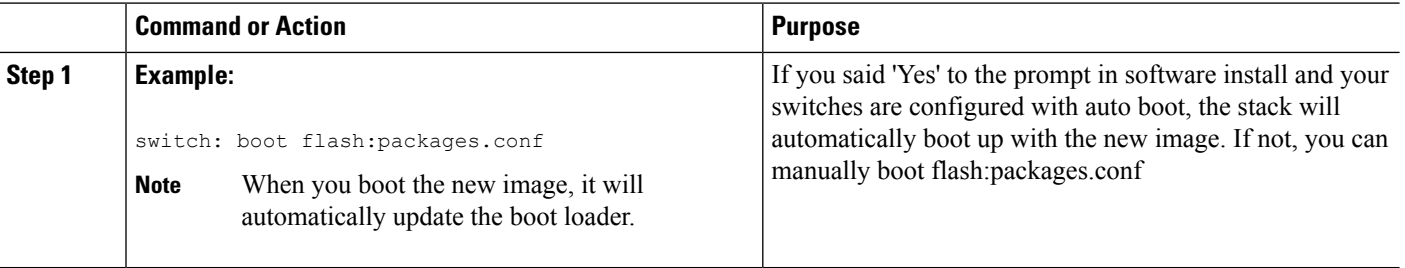

i.

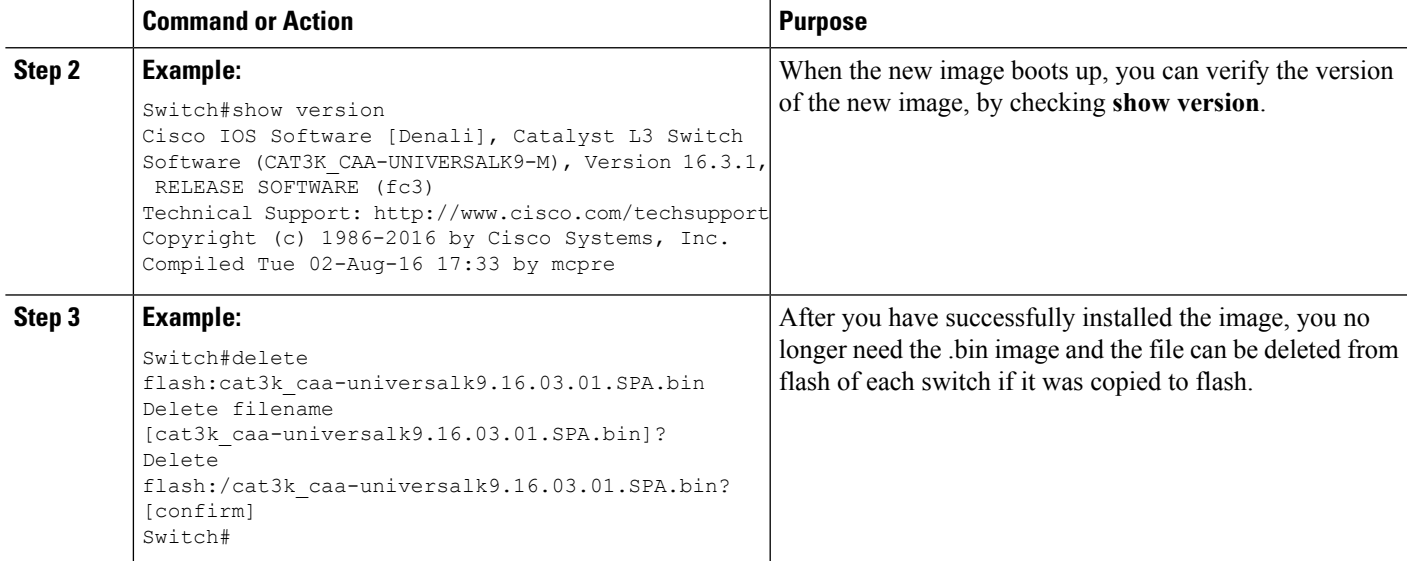

### **Move from Cisco IOS XE Denali 16.x Bundle Mode to Install Mode**

### **SUMMARY STEPS**

- **1.**
- **2.**
- **3.**

#### **DETAILED STEPS**

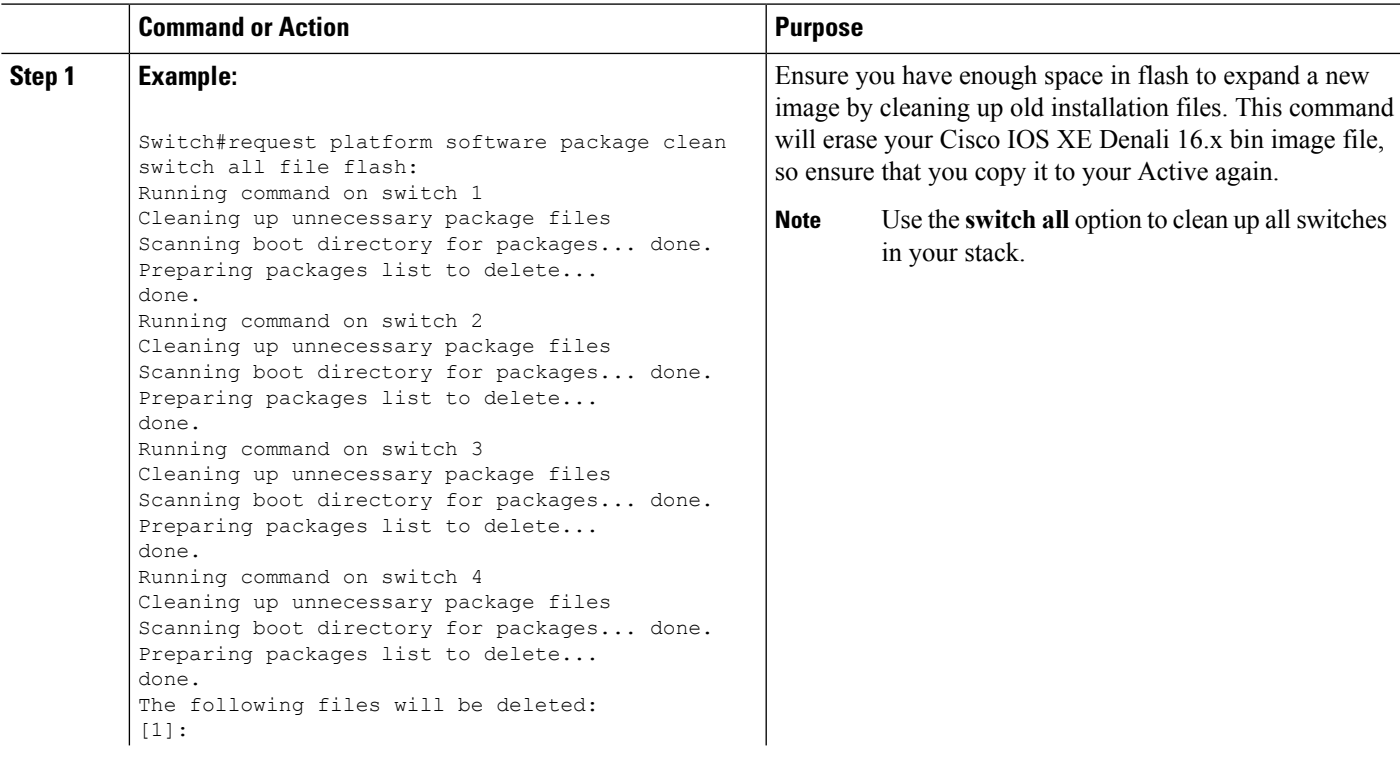

 $\frac{1}{2}$ 

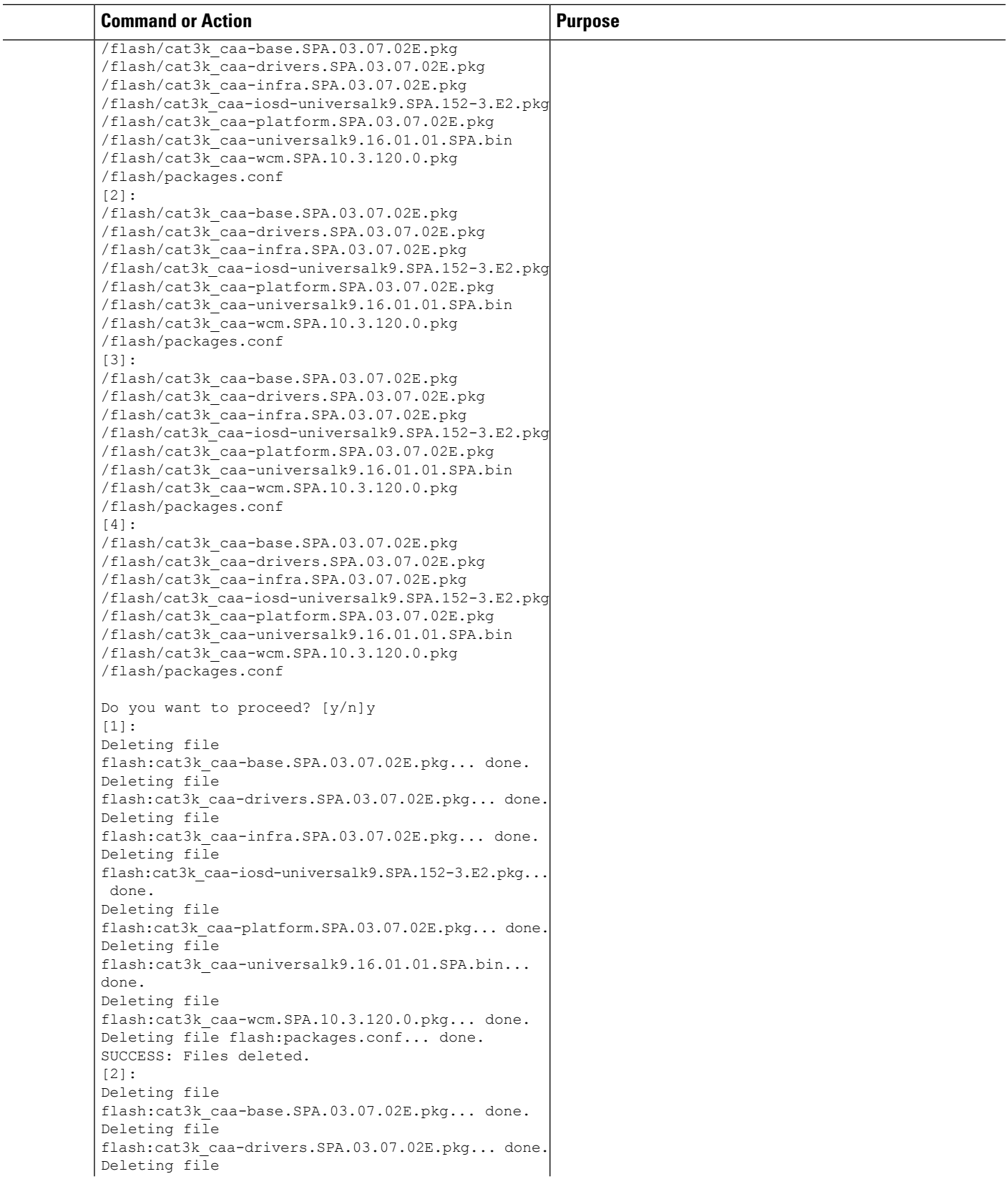

i.

 $\mathbf l$ 

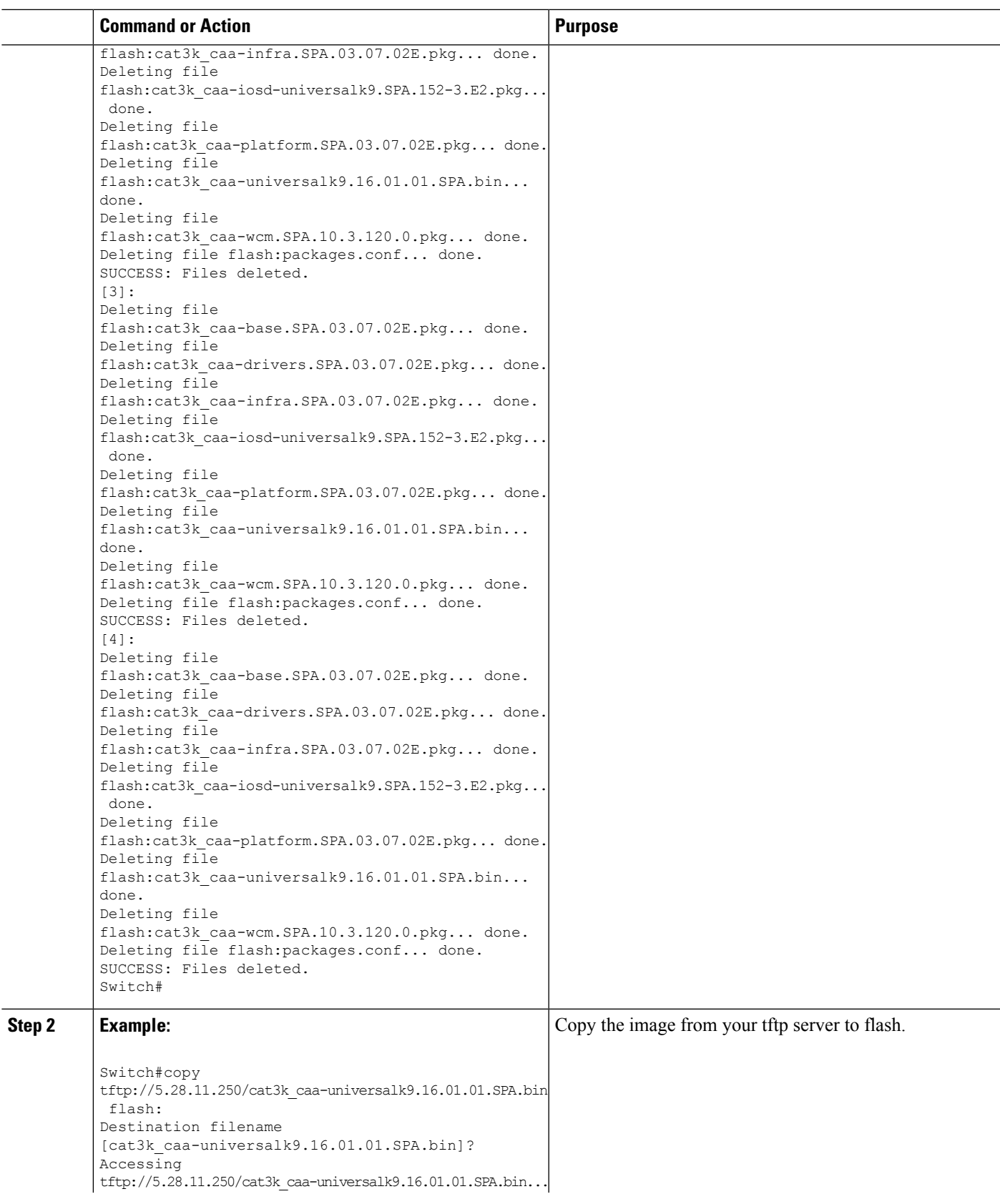

 $\mathbf I$ 

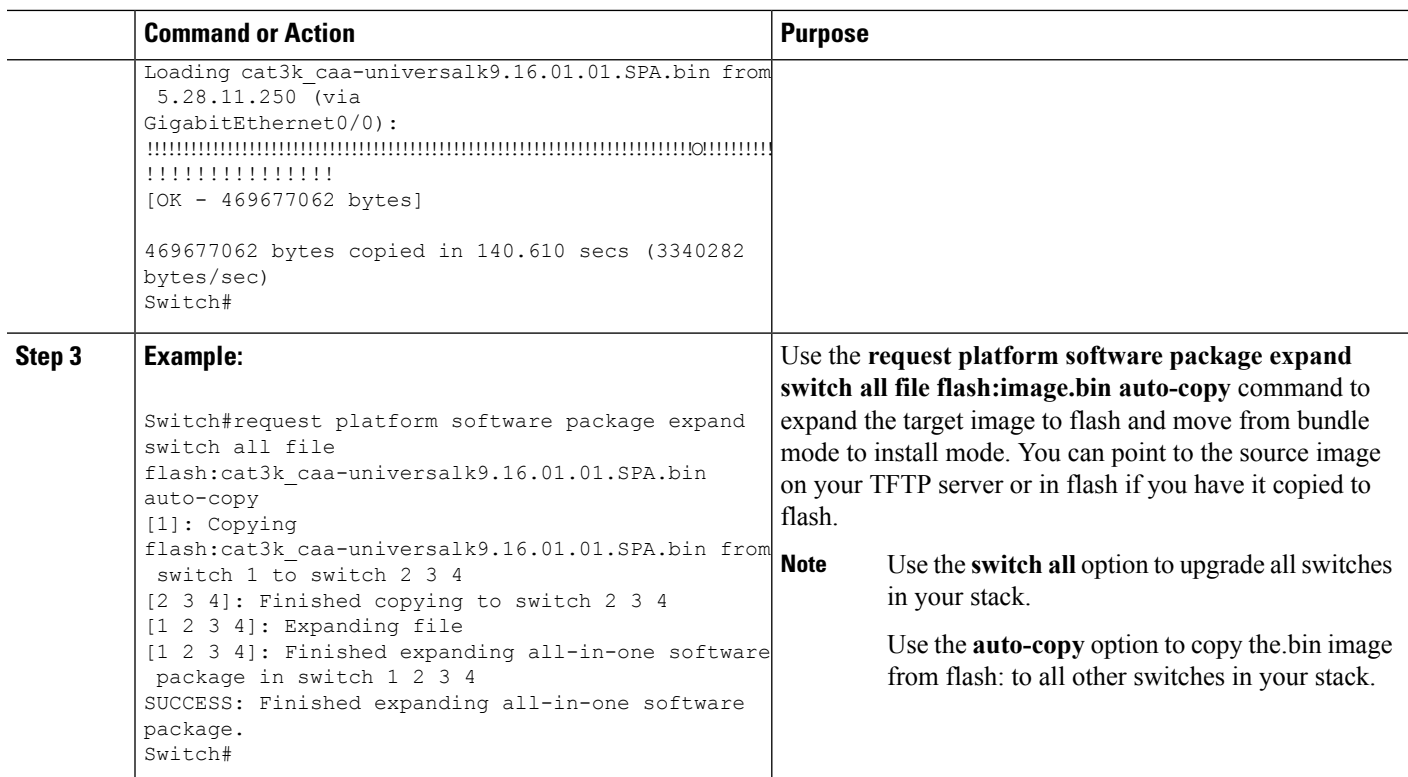

#### **Edit the Boot Variable**

#### **SUMMARY STEPS**

**1. 2. 3. 4.**

#### **DETAILED STEPS**

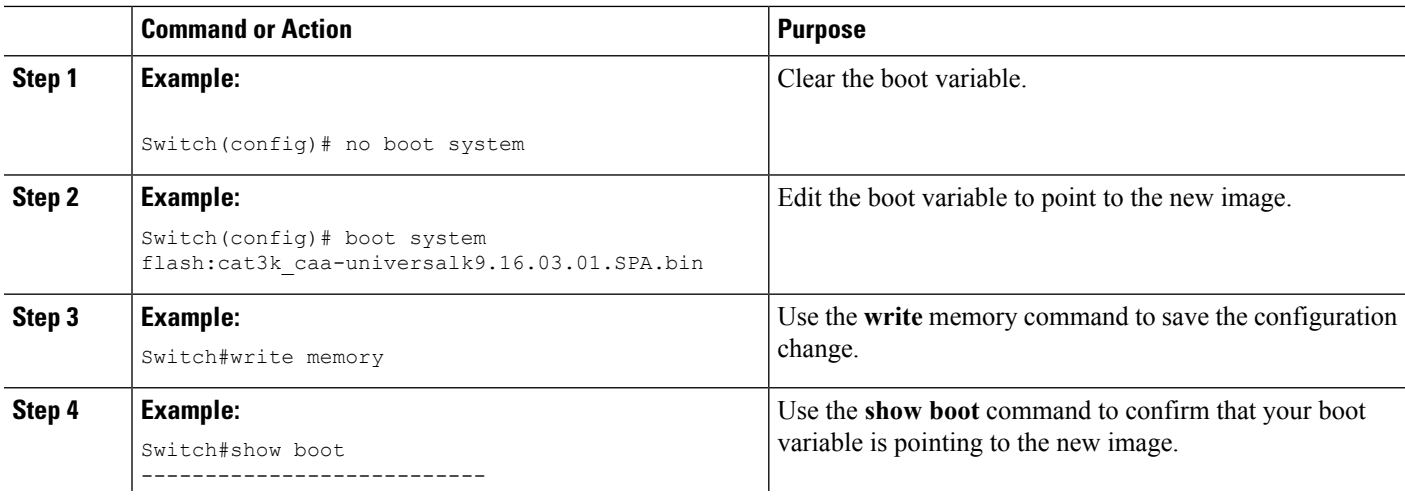

×

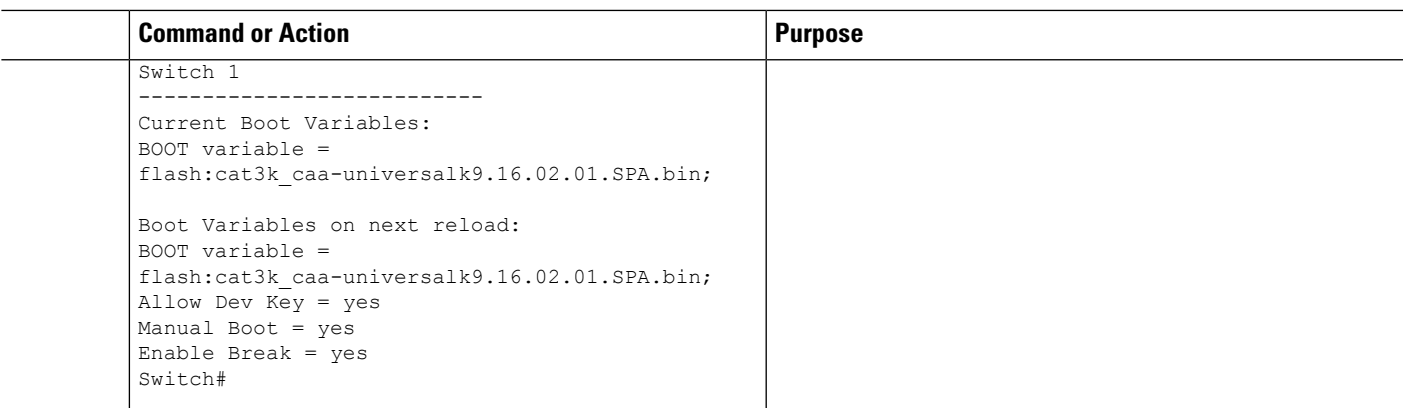

### **Reload**

I

#### **SUMMARY STEPS**

**1. 2. 3.**

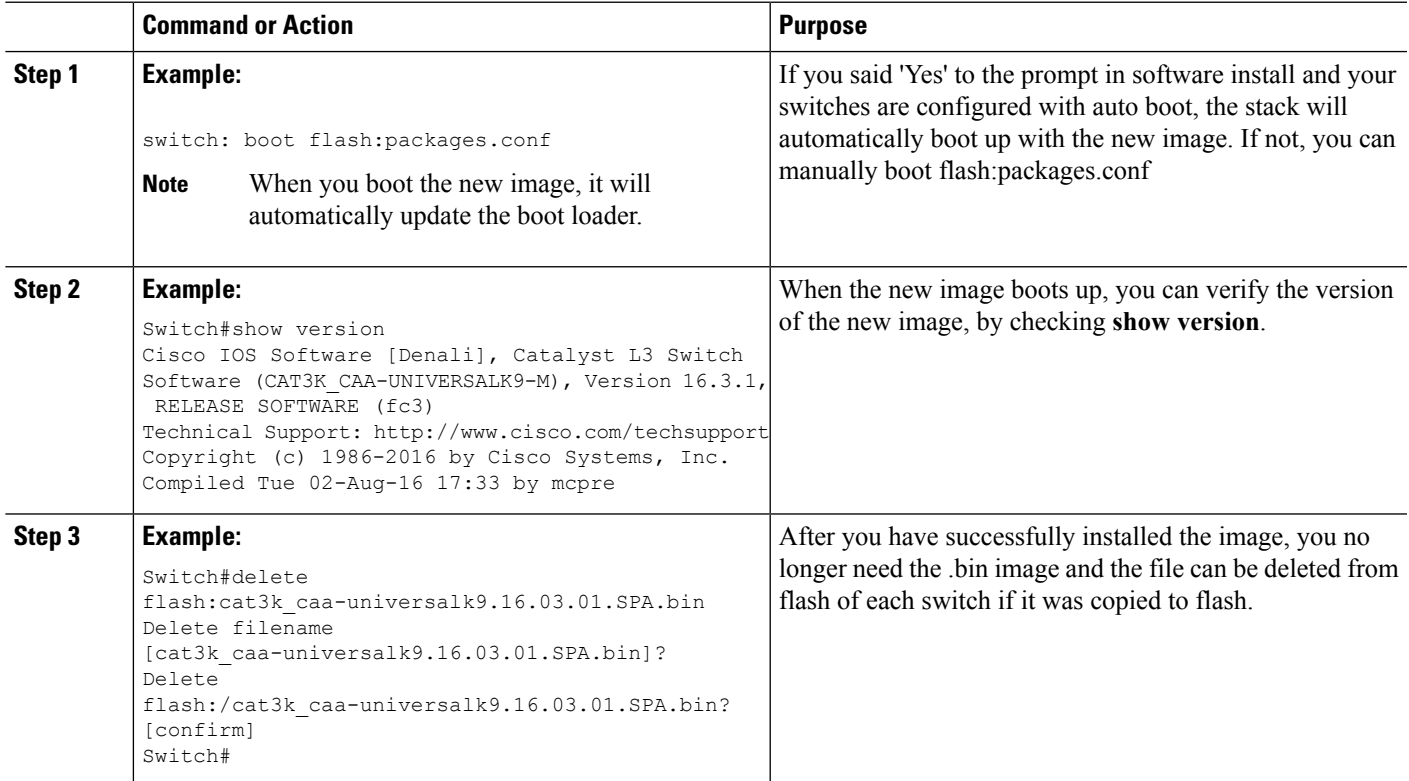

# <span id="page-17-0"></span>**Downgrading Cisco IOS XE Software**

The method that you use to downgrade Cisco IOS XE software depends on whether the device is running in installed mode or in bundle mode.

## **Install Mode**

**Downgrading from Cisco IOS XE Denali 16.x to Cisco 3.xE**